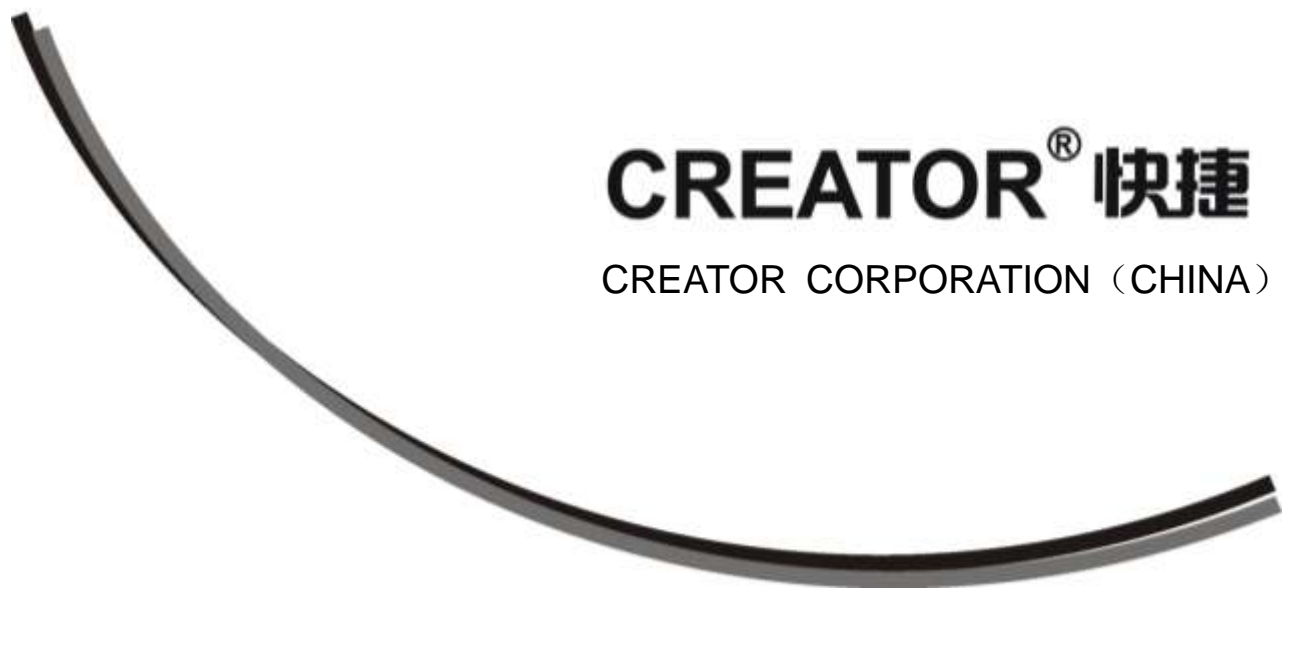

# Multi-signal Upscaling Mixed Matrix **User's Manual**

Version 1.1

Creator Corporation China

# Meaning of the symbols

## ■ Safety Instruction

Symbols are used in the Manual and devices, referring to the possible risk to users or others, as well as the damage to property, for helping you to safely and properly use the devices. The instruction and the implications are as follows. Please make sure your correct understanding of these instructions before using the Manual.

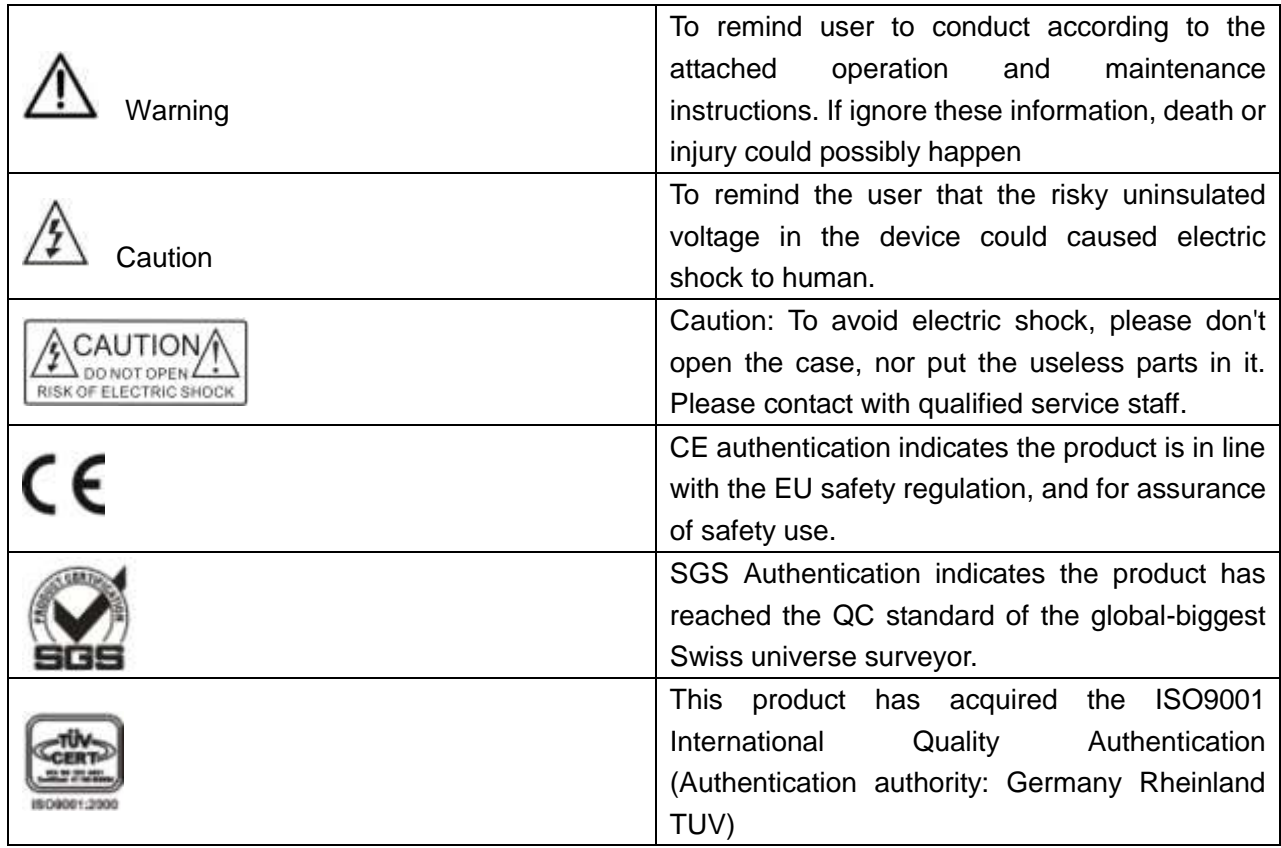

## ■ General Information Instruction

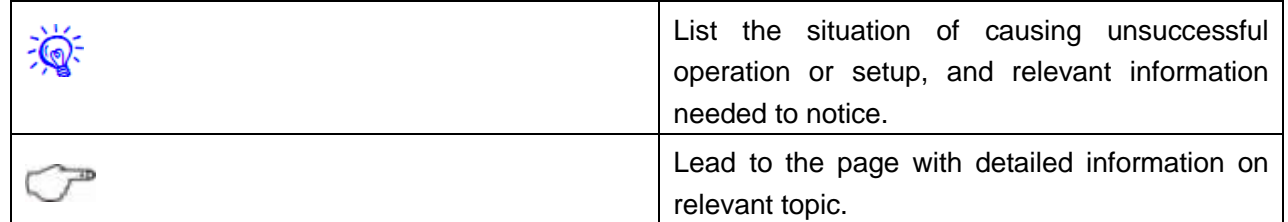

# Important Notice

## **Caution**

To ensure the device in reliable use and personal safety, please abide by the following items when in installation, use and maintenance:

Notice in installation

◆ Please DO NOT use the product in following places: the places with dust, oily smoke, electrical conductive dust, corrosive gas, inflammable gas; the places with high temperature, due, rain and wind exposures; the places endangered by shock and vibration. Electric shock, fire and incorrect operation could also cause damage and deterioration to the product.

◆ When conducting screw drilling and wiring process, DO NOT let metal irons and wire lead drop into the controller and air vent, which could possibly cause fire, failure and accidental operation.

◆ After finishing the installation, it is necessary to ensure there is no foreign matter including the packing material like contact paper on the ventilation surface, otherwise, it could cause poor heat dissipation while running, as well as fire, failure and accidental operation.

◆ Avoid conducting wiring and plugging in/out cable socket with electricity, otherwise, electric shock, circuit damage could easily happen.

◆ Installation and wiring should be firm and reliable. Poor contact could cause malfunction.

With regard to the application situations with strong interference, shielded cable should be used for the input and output of HF signal, to improve the anti-interference performance of the system.

Note in Wiring

◆ Installation and wiring shouldn't be conducted until external electric power is cut off, otherwise, electric shock or device damage could happen.

The product is grounded by the earth lead of the power cable. To avoid electric shock, the earth lead is necessary to be connected with the ground. Before making connection with the output end or input end of the product, please ensure it is correctly grounding.

Upon finish wiring, remove the sundries. Please cover up the terminal plate for avoiding electric shock.

Note for Operation and Maintenance

◆ Please DO NOT touch the terminal when with electricity, otherwise, electric shock could happen.

◆ Don't clean up and screw the terminal tight before power is off. Such operation could cause electric shock when with electricity.

Please turn off the power before connecting or disconnecting the communication signal cable, peripheral modules or control units, otherwise, device could be damaged and accidental operation could happen.

◆ Please DO NOT disassemble the device, so as to avoid internal electric components damage.

◆ It is necessary to read through the Manual and fully ensure the safety, before altering the

program, trial running, starting and stopping operation.

◆ Button battery shouldn't be replaced before the power is off. If it has to be replaced when the device is running, it should be conducted by professional electric technician wearing insulated gloves.

Note for declaration of worthless.

When declaring of worthless, please note

◆ Explosion of electrolytic capacitor on the circuit board could happen when burning it.

◆ Please classify and dispose it. Don't dispose it into household garbage.

◆ Please deal it as industrial waste, or in accordance with local environmental protection regulation.

## Forward

User's Manual of Multi-signal PIP Upscaling Switcher mainly introduces the operation of SC-PIP202 Switcher, primary parameters and general troubles shooting.

The Manual serves as user's operation instruction, rather than for maintenance service purpose. Since the date of release, any function or relevant parameter alteration will be in supplement instruction. Please refer to the manufacturer or dealers for inquiry.

CREATOR Electronics own the copyright of the Manual. Without permission, any unit or person shall not take part or total of the Manual for business purpose.

The copyright of the Manual is protected by Copyright Law and other Intellectual Property Law. Without written permission, any copy or distribution is prohibited.

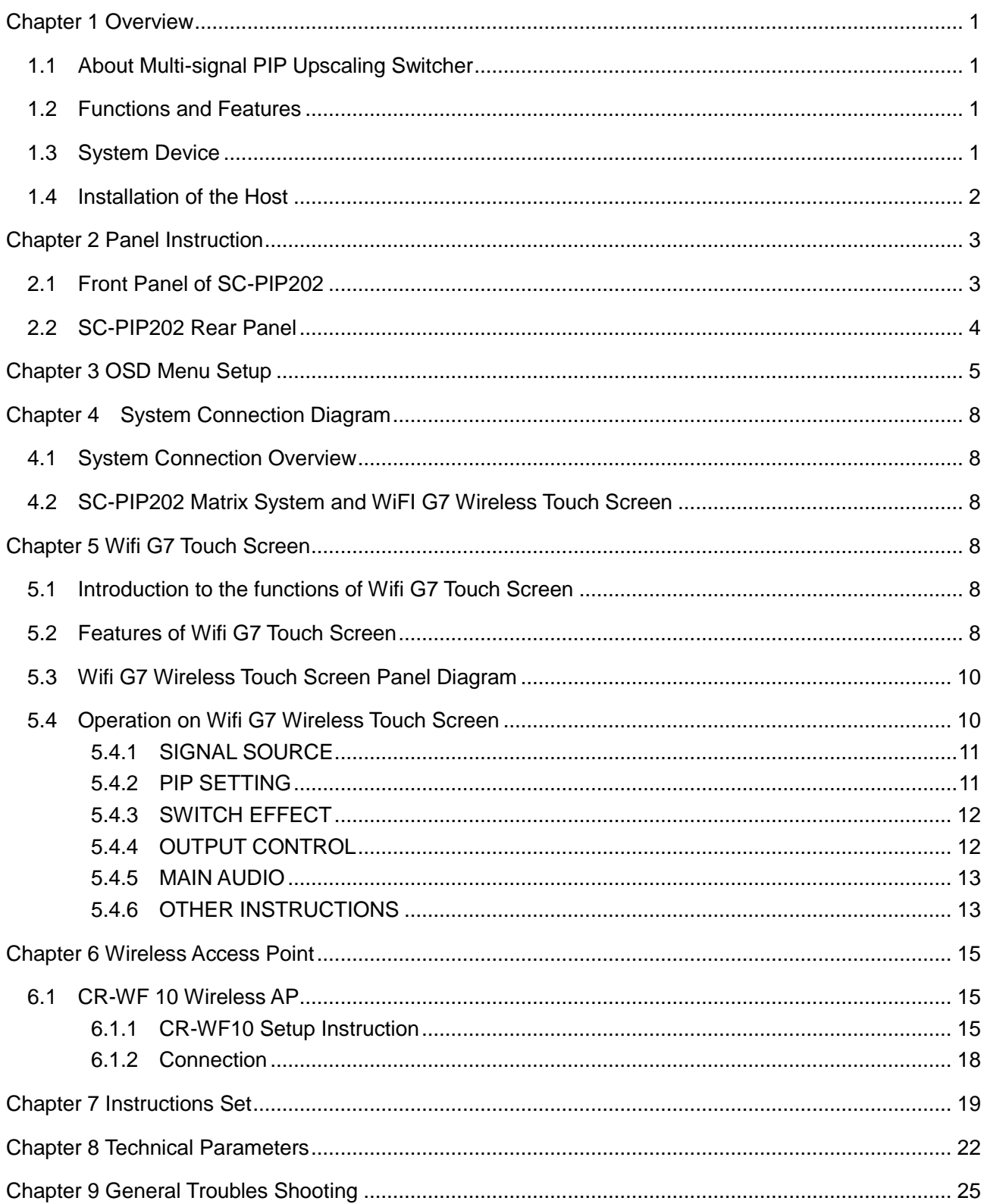

## Contents

# **Chapter 1 Overview**

## <span id="page-6-1"></span>**1.1 About Multi-signal PIP Upscaling Switcher**

<span id="page-6-0"></span>ſ

PIP202 is specially designed and applicable for different signals switching and high-resolution image display. It is a high performance AV switcher with functions of DVI output, monitor, line doubler and PIP. LCD monitor and luminous operation keyboard design make the operation more explicit.

It support a variety of controls of panel keyboard, RS-232 and Ethernet remote, compatible to multiple signal sources like component video signal (COMP), composite video (CV), S-Video (Y/C), VGA and DVI, with high definition display under SVGA, XGA, SXGA signal modes.

The product is mainly applied in multimedia conference room, command control center, classroom church, hospital and stage etc.

#### <span id="page-6-2"></span>**1.2 Functions and Features**

◆ Support and self-adapt to multiple component video signal (COMP) formats including NTST, PAL, SECAM, composite video (CV), S-Video (Y/C), VGA and DVI and other signal sources.

◆ Support HDTV compatible component

◆ Support output resolutions: 800X600@60Hz 、 1024X768@60Hz 、 1280X720@60Hz 、 1280X1024@60Hz 、 1366X768@60Hz 、 1400X1050@60Hz 、 1920X1080@60Hz。

◆ To conduct real-time seamless switching within the screens, including special effects of fade in/out, pull-and-push and stretch

◆ With PIP function, any video image can be inserted into PC display signal.

◆ Use port and touch screen to adjust the size and location of PIP

◆ Support frozen screen, audio output mute control

◆ Support color, hue, sharpness, contrast and brightness adjustment, satisfying your different need for screen visual effect.

High quality  $3:2$  and  $2:2$  line doubling process.

◆ Support panel keyboard, RS-232 and Ethernet remote control, in convenient and flexible operation.

◆ With front panel lock function, avoiding accidental operation.

◆ Standard 19" case design

### <span id="page-6-3"></span>**1.3 System Device** ◆ **SC-PIP202**

Multi-signal Upscaling PIP Mixed Matrix System Host

Auxiliary and Compatible Devices

◆ Wireless Touch Screen CR-Wifi G7 Wireless programmable touch screen

Wireless Transmitter and Receiver. CR-WF10 Wireless Access Point

## <span id="page-7-0"></span>**1.4 Installation of the Host**

ſ

The host of the SC-PIP202 Multi-signal PIP Upscaling Switcher can be installed in a standard 19'' cabinet, with accessory of a pair of cabinet brackets. See installation as follows:

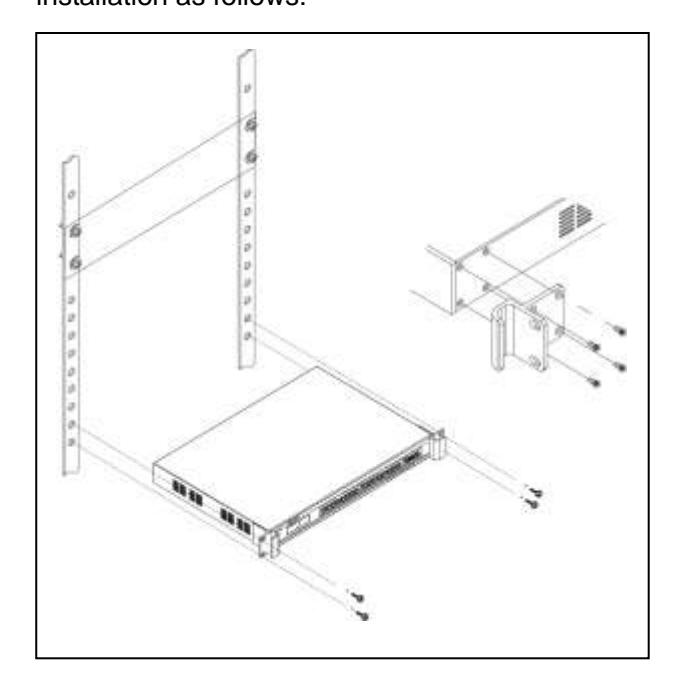

# **Chapter 2 Panel Instruction**

## <span id="page-8-1"></span>**2.1 Front Panel of SC-PIP202**

Front Panel::

<span id="page-8-0"></span>ſ

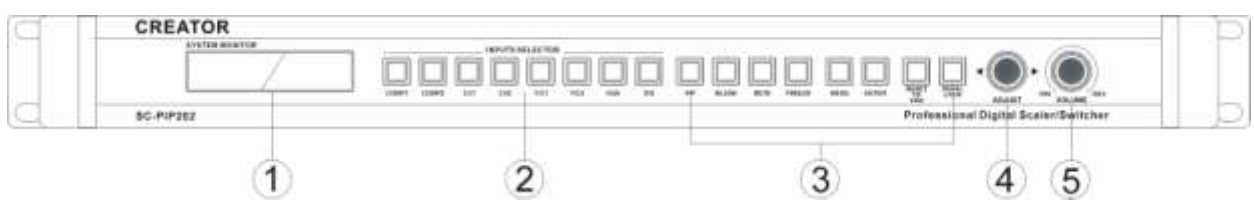

## ① **LCD Monitor**

Display current status and operation information of the main screen.

## ② **INPUTS SELECTOR**

Selection of monitor signal include 8-way signal choices of COMP1、COMP2、CV1、CV2、Y/C1、 Y/C2、VGA and DVI

③ **PIP:**Switch the monitor screen in PIP way in main screen.

BLANK:Blank screen switch

MUTE:Main output audio mute switcher

FREEZE:Main screen frozen switcher

MENU:OSD menu display

ENTER:Select and move to the lower tier menu of OSD menu

RESET TO VGA:Press and hold it for 3 seconds to restore the output resolution to factory default (1024X768)

PANEL LOCK:Keyboard lock: To make all keyboard operation invalid.

④ **ADJUST:** Control the left and right move within the same tier menu under OSD menu.

⑤ **VOLUME:**Volume adjustment knob

## <span id="page-9-0"></span>**2.2 SC-PIP202 Rear Panel**

Rear Panel**:**

ſ

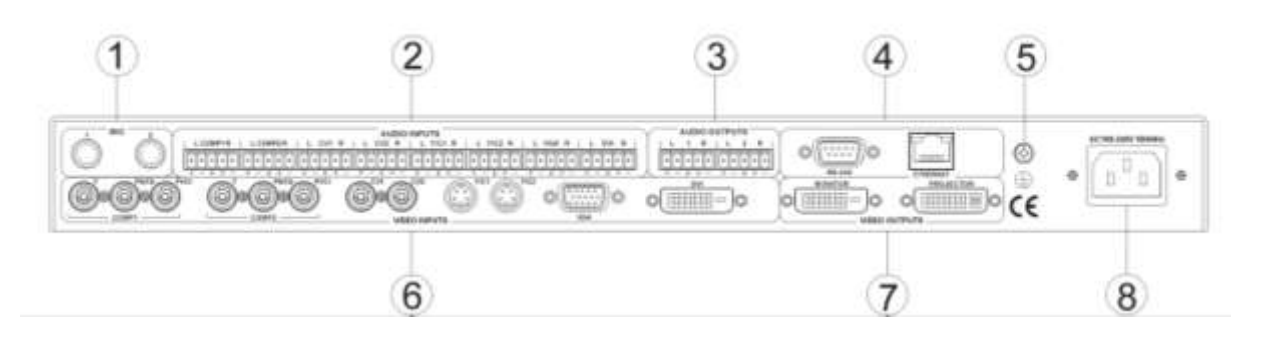

### ① **MIC**

Microphone input, support dynamic MIC and condenser MIC.

### ② **AUDIO INPUTS**

Audio input port is corresponding 8-way video inputs.

### ③ **AUDIO OUTPITS**

Audio output port is with 2-way balanced audio output. Port 1 is for projector audio output, with changeable channels and volume. Volume is for separate adjustment. Port 2 is for monitor audio output, with channels changeable only.

### ④ **RS-232**

Serial port is for connection to PC or the third party control devices (For example: CREATOR, CRESTRON, AMX control host etc.)

#### ETHERNET

Ethernet port is for connection to external network or direct connection to CR-WF10 to finalize touch screen remote control.

⑤Ground Polar

### ⑥ **VIDEO INPUTS**

Video input port is with 8-way video input (COMP 1 COMP2、CV1、CV2、Y/C1、Y/C2、 VGA、DVI), connecting to video signal sources and a variety of external devices, like DVD, PC,

high-resolution player etc.

### ⑦ **VIDEO OUTPUTS**

Video output port is for connection to video monitor with DVI port, like high-resolution monitor, projector or the devices connecting to video player.

### ⑧ System Power Input Port

System power input supports AC 100V-240V 50/60Hz

# **Chapter 3 OSD Menu Setup**

Press the MENU button on the panel, the main output connecting to Multi-signal PIP Upscaling Switcher will disappear the OSD menu of the product.

<span id="page-10-0"></span>ſ

Note: Under the output resolution of 800x600@60Hz, OSD menu control is not for access.

**1**. When the big screen is displaying the signal from CV 、 YC 、 YPBPR or DVI, PICTURE, ADVANCE, OSD are for you to set up.

After accessing to the screen, move the ADJUST button left or right to set up the needed value, while the monitor will display the status in real-time.

After finishing the setup, press the ENTER button on the panel to access to the lower tier menu, and then conduct relevant setup.

For example: OSD H-POSITION option should be set as 50.

Step 1: After accessing to setup screen, turn the ADJUST knob and move the cursor to OSD setup options. With yellow frame, it indicates successful selection. Press ENTER button to confirm it and access to OSD setup. See 3-1

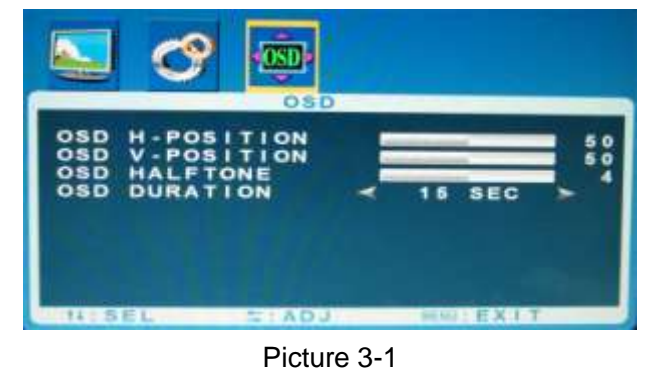

Step 2: After accessing to the setup screen, the cursor will stay on OSD H-POSITION, the first

setup option with the font of OSD H-POSITION turning into yellow, indicating the value is ready for setup. Press ENTER button to confirm it.

Step 3: After confirming it, the current status of OSD H-POSITION option will turn to yellow. Turn the ADJUST knob on the panel to 50, press ENTER to confirm it, then the job is done.

If not accessing to the setup sub-screen, turn the ADJUST knob to access to next setup option with the operation as above.

After finishing setup, press ENTER to return to upper tier menu.

If no need to conduct setup, wait for a few seconds (adjustable time frame), OSD menu setup will automatically exit.

**A: PICTURE** Setup Options

See 3-2. From top to bottom, they are:

**PICTURE MODE**:Select picture display modes including STANDARD, Dynamic, Sofe and Personal

**CONTRAST**:Contrast adjustment **BRIGHTNESS**: Brightness adjustment

**HUE:**Hue adjustment

**SATURATION:**Saturation adjustment

**SHARPNESS:**Sharpness adjustment

**COLOR TEMP**:Color temperature selections include normal, warm, cold and user.

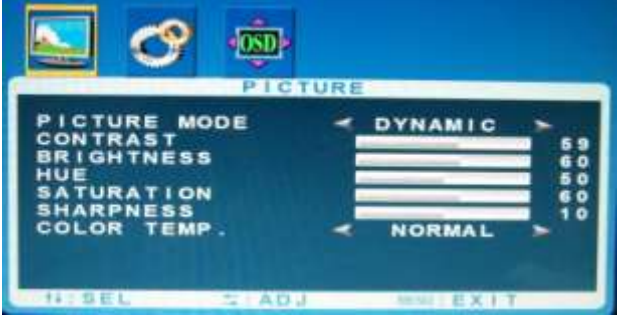

Picture 3-2

#### **B:ADVANCE** Setup Option

ſ

**RESOLUTION:**Display resolution information.

**NOISE REDUCE:**Selection of noise reduction include off, low, mid, high and auto.

**SCALE:**Selection of screen zoom in/out modes include full, normal and auto.

**MEMORY RECALL:**Restore factory default.

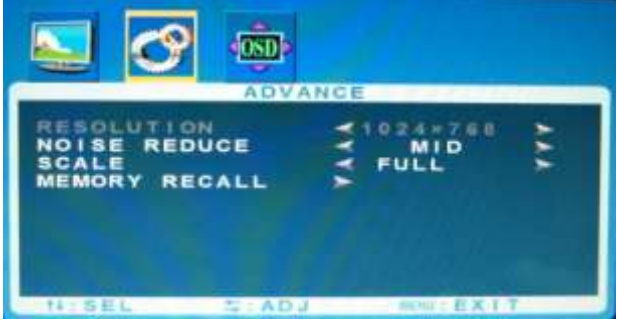

Picture 3-3

#### **C:OSD** Setup Options

**OSD H-POSITION**:OSD horizontal position adjustment

**OSD V-POSITION**:OSD vertical position adjustment

**OSD HALFTON:OSD** transparency adjustment

**OSD DURATION**:OSD display duration adjustment

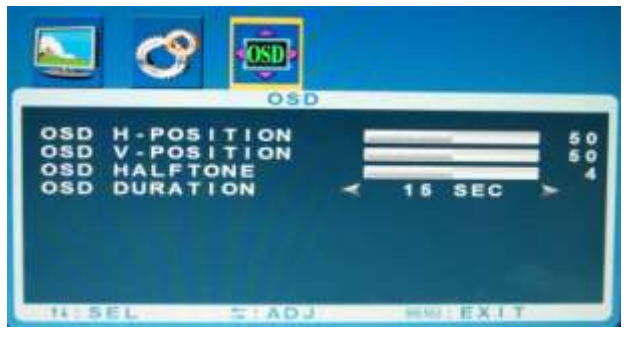

Picture 3-4

**2**、When the big screen is displaying the signal from VGA, its OSD menu setup options include PICTURE、ADVANCE、OSD、GEOMETRY

After accessing to the screen, move the ADJUST

button on the panel to setup the needed value, while the monitor will display the status in real time.

After finishing the setup, press the ENTER button on the panel to access to the lower tier menu for relevant setup with the operation as above.

#### **A:PICTURE** Setup Options(See **3-5**)

**PICTURE MODE**:select picture display modes including standard, dynamic, sofe and personal.

**CONTRAST**:Contrast adjustment

**BRIGHTNESS**: Brightness adjustment

**COLOR TEMP**:Color temperature modes selection, including normal, warm, cold and user.

**USER-R**:When the COLOR TEMP is under the User mode, parameter R is ready for setup **USER-G**:When the COLOR TEMP is under the User mode, parameter G is ready for setup

**USER-B**:When the COLOR TEMP is under the User mode, parameter B is ready for setup

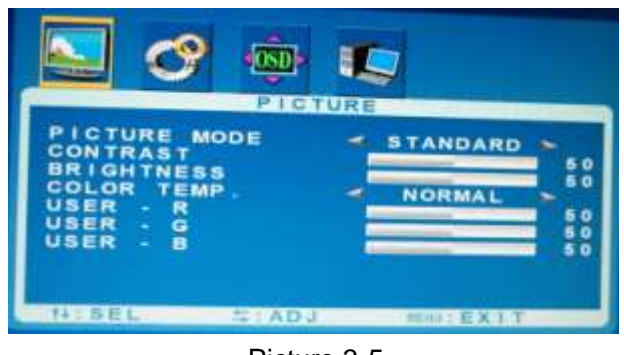

Picture 3-5

**B:ADVANCE** Setup Options(See **3-6**)

**RESOLUTION**:Option of Display resolution **NOISE REDUCE:**Selection of noise reduction include off, low, mid, high and auto

**SCALE**:Selection of screen zoom in/out modes includes full, normal and auto

**MEMORY RECALL**: Restore factory default.

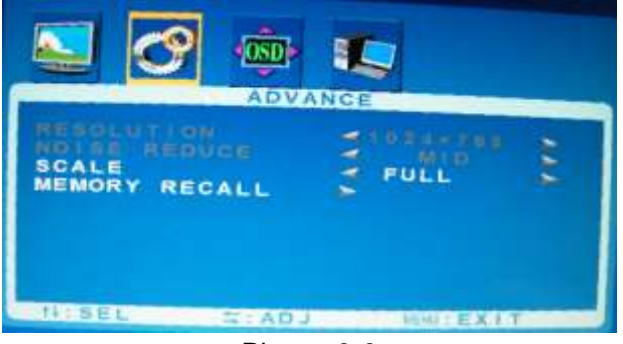

Picture 3-6

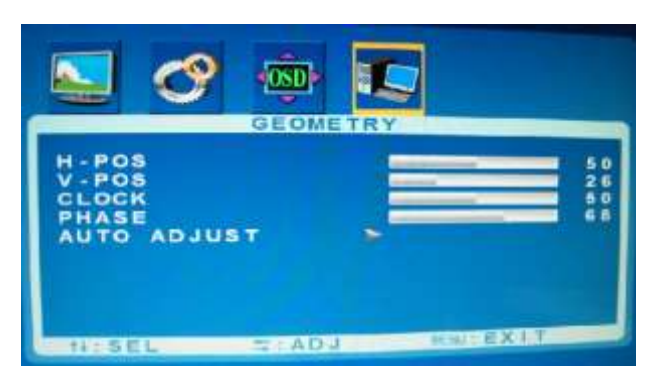

Picture 3-8

**C:OSD** Setup Options(See **3-7**)

ſ

OSD H-POSITION:OSD horizontal position adjustment

OSD V-POSITION: OSD vertical position adjustment

OSD HALFTONE: OSD transparency adjustment OSD DURATION: OSD display duration adjustment

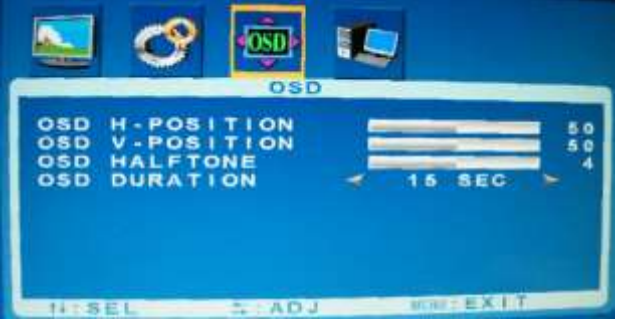

Picture 3-7

### **D:GEOMETRY** Setup Options(See **3-8**)

**H-POS**: Manual adjustment for screen horizontal position

**V-POS**: Manual adjustment for screen vertical position

**CLOCK**: Manual adjustment for clock

**PHASE**: Manual adjustment for phase

**AUTO ADJUST**: Auto adjustment for screen

# <span id="page-13-0"></span>**Chapter 4 System Connection Diagram**

## <span id="page-13-1"></span>**4.1 System Connection Overview**

ſ

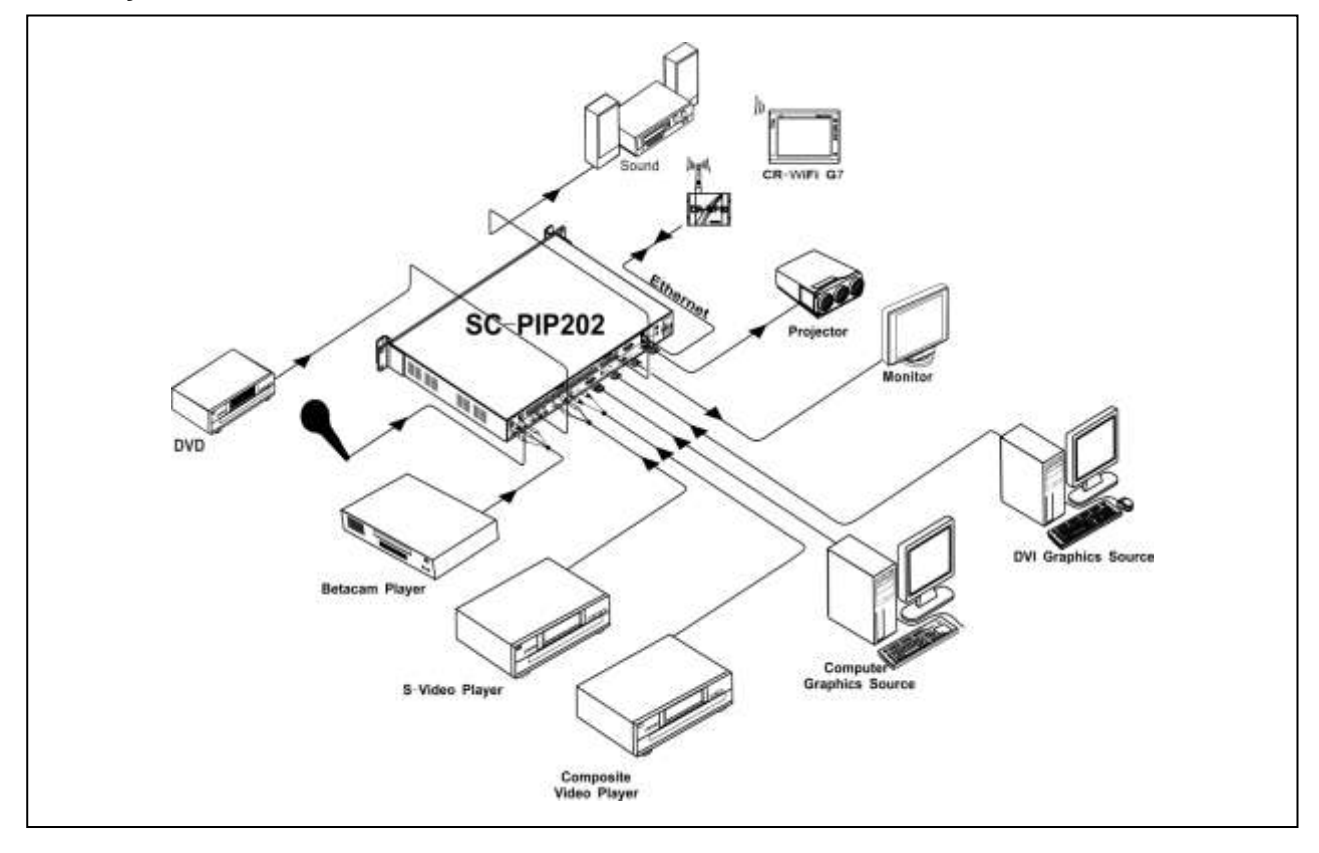

## <span id="page-13-2"></span>**4.2 SC-PIP202 Matrix System and WiFI G7 Wireless Touch Screen**

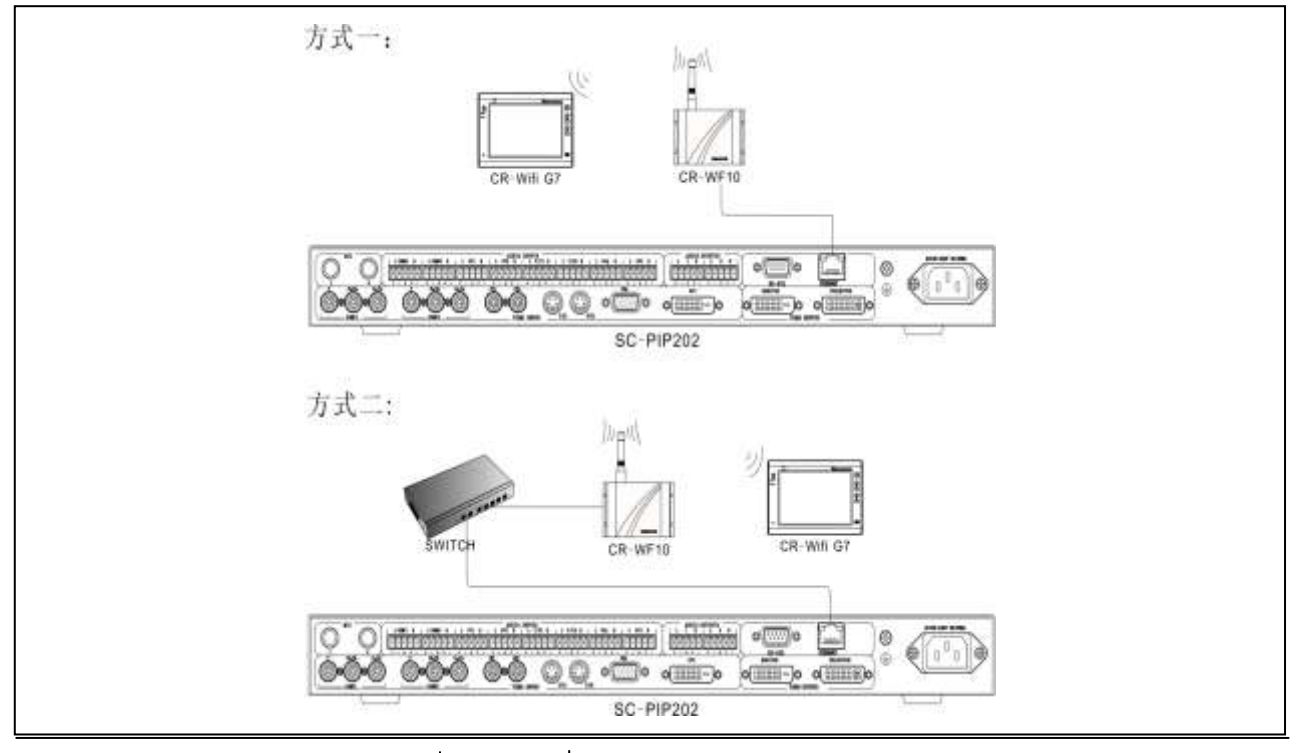

CREATOR CORPORATION (CHINA) | 2010-06 | WWW.CREATOR1997.COM

# **Chapter 5 Wifi G7 Touch Screen**

## <span id="page-14-1"></span><span id="page-14-0"></span>**5.1 Introduction to the functions of Wifi G7 Touch Screen**

ſ

To have easy and quick operation, CREATOR specially designs WiFi G7 wireless touch screen in application together with SC-PIP202. Wifi G7 touch screen adopts high-end Touch Lens craft, realizing perfect combination of Lens and touch panel, making full smooth surface in touch screen and the case, and excellent whatever the touch and appearance, with the advantages of long lifetime, quick respond and advanced structure and beautiful. Also, the high light transmission brings great visual effect to the screen.

It supports bi-lingual display, 802.11b/g Ethernet dual communication, TFT true color LCD, 16:9 high definition color (18-digit color depth), wide screen high resolution display, intelligent human sense identify technology, luminousness sensor function. Besides for embedded installation, it could be used at desktop on the foundation.

#### <span id="page-14-2"></span>**5.2 Features of Wifi G7 Touch Screen**

- ◆ Adopt high-end touch lens craft of touch
- ◆ Delicate appearance

Fashion and compact design, perfect combination of high-light and frosted texture, sbq quality aluminum alloy wiredrawing, making it in distinct gradations.

◆ Low power consumption, large capacity Li-ion battery

Dual CPU, Smart pbw power management, built-in dual bt Li-ion battery, 95 days super-long stand-by time, normal working for 2.5 days or above (relevant with power management and brightness setup)

#### ◆ Intelligent Core

Powered by dual CPU with 667MHz, intelligent human sensor technology, our life is benefited by technology. The close-range sense function can wake up the touch screen when human gets close to the screen. LCD contrast can be automatically adjusted in daytime and evening.

◆ Adopt wince system

Move your finger tips on the screen whatever you want. Everything is so simple like that.

◆ Dual-channel download mode

Support both USB and network download modes (802.11b/g wireless Ethernet dual communication)

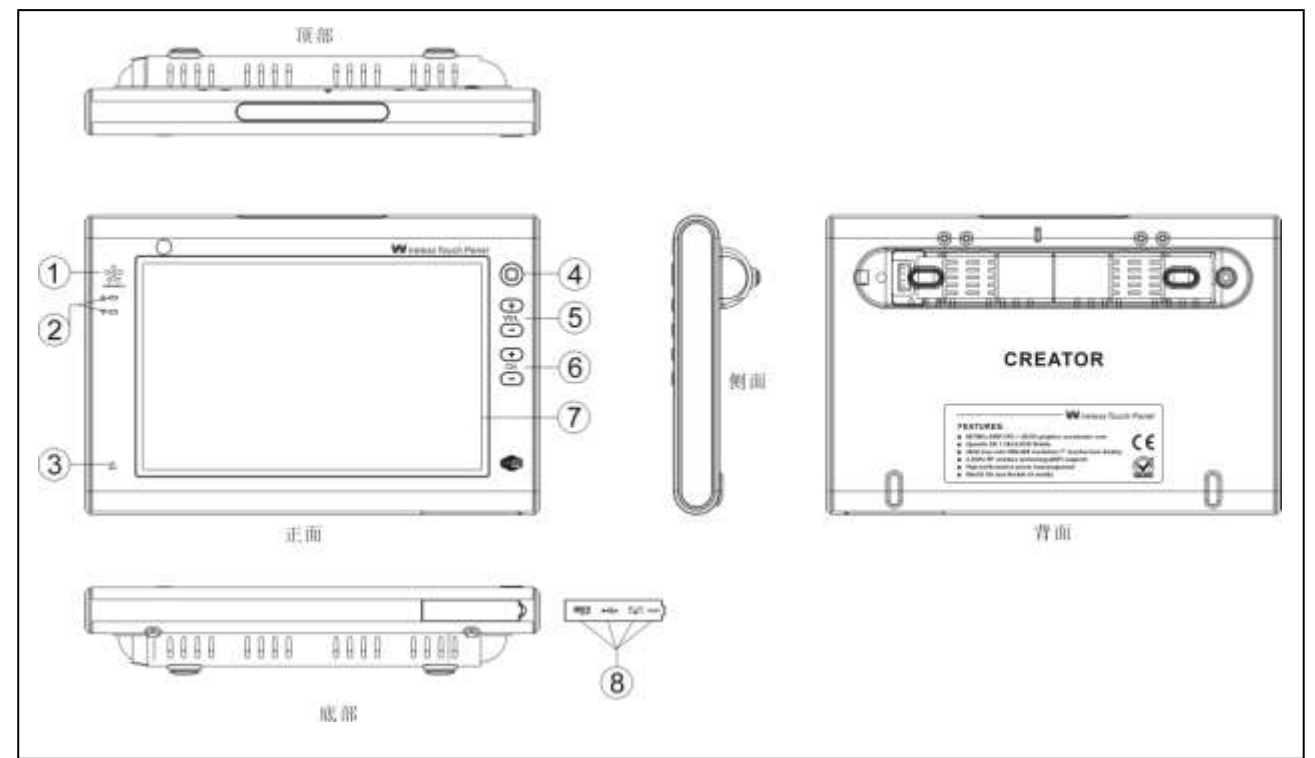

## <span id="page-15-0"></span>**5.3 Wifi G7 Wireless Touch Screen Panel Diagram**

- ① SPEAKER: Loudspeaker
- ② U Power indicator

ſ

Signal indicator

- ③ MIC: MIC indicator
- ④ MENU: Menu button
- ⑤ Volume +/- adjustment button
- ⑥ Channel selection button
- ⑦ Monitor
- **⑧ ■599** USB port  $\blacktriangleleft$  USB port
	- Power input port, support DC 12V input
	- **RESET** Restore system to default

## <span id="page-15-1"></span>**5.4 Operation on Wifi G7 Wireless Touch Screen**

Turn on the power or the touch screen at stand-by mode, the system displays PIP202 simple operation screen. Under such circumstance, PIP202 video signal is ready to be switched, and the volume is ready for setup. See as following picture, touch setup button to access to PIP2002 detailed setup screen.

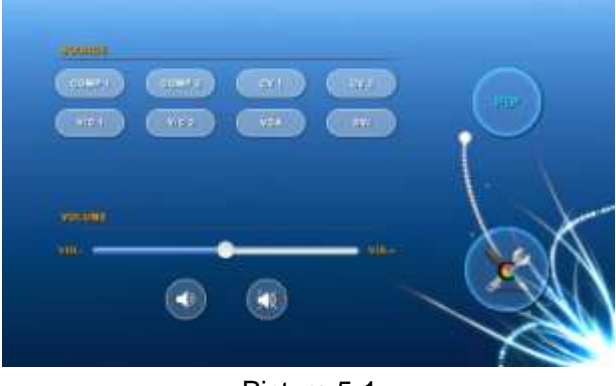

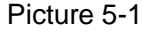

Detailed setup screen is shown as picture 5-2, split into two columns, with left as main control

zone. From the top to bottom, they are SIGNAL

ſ

SOURCE (signal source switching), PIP SETTING (PIP setup), SWITCH EFFECT (switching effect setup), OUTPUT CONTROL, MAIN AUDIO (main volume) and other instructions. The right is operation zone.

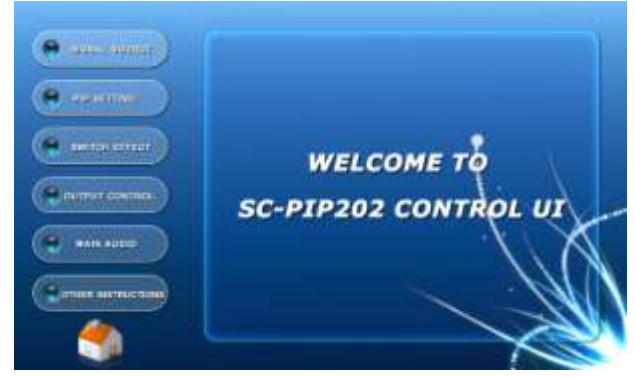

Picture 5-2

#### <span id="page-16-0"></span>**5.4.1 SIGNAL SOURCE**

SIGNAL SOURCE includes CONTROL SELECTION, SOURCE and SWITCHING SELECTION.

Touch corresponding setup to select the parameters. See 5-3.

#### **CONTROL SELECTION** Setup Options

Audiovisual: Control AV and AV input. Video: Control video input only. Audio: Control audio input only.

#### **SOURCE** Setup Option

Control 8 video sources of COMP1, COMP2, CV1,CV2,Y/C1,Y/C2, VGA and DVI

#### **SWITCHING SELECTION** Setup Option

PIP: Switch the preview monitor AV to small screen of main output in picture-in-picture way.

Single screen: Switch the preview monitor AV to main output in single screen way.

dual screen: Switch the AV to main screen, and being as a sub-screen.

PIP to enlarge: Enlarge the PIP screen to full screen.

left picture to enlarge: Enlarge the main

screen (left picture) to full screen.

right picture to enlarge: Enlarge the sub-screen (right picture) to full screen.

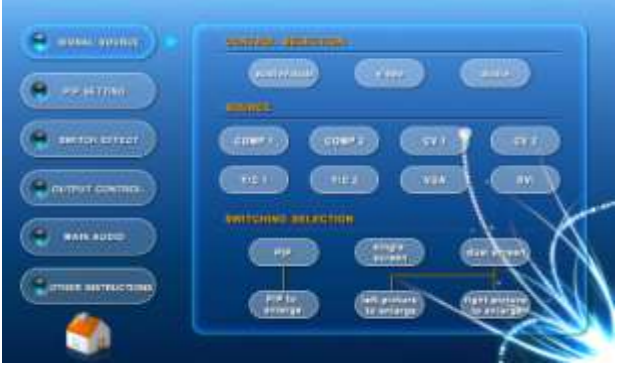

Picture 5-3

#### <span id="page-16-1"></span>**5.4.2 PIP SETTING**

PIP SETTING includes SIZE, POSITION, BORDER, and BORDER COLOR. Touch corresponding setup to select the parameters. See picture 5-4.

#### **SIZE** Setup Option

H-SIZE: Horizontal position H-SIZE adjustment

V-SIZE: Vertical position V-SIZE adjustment

#### **POSITION** Setup Option

 H-POS: Horizontal position H-POS setup V-POS: Vertical position V-POS setup

#### **BORDER** Setup Options

Border decoration could make the picture more beautiful with white, grey and black border colors available.

 border: with border no border: without border

#### **BORDER COLOR** Setup Options

white: White border grey: Grey border black: Black border

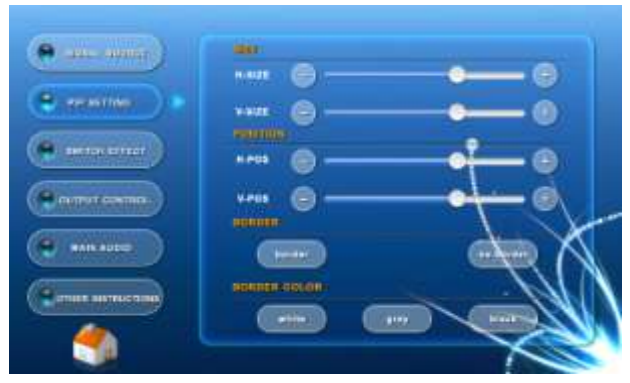

Picture 5-4

### <span id="page-17-0"></span>**5.4.3 SWITCH EFFECT**

ſ

SWITCH EFFECT could setup filtering effect in big and small screen and with following 16 options available:

 no transition effect: automatic cycle automatic revolving: No switch effect Left-right Cover: drag from left to right Right-left Cover: drag from right to left Buttom-top Cover: drag from bottom up Top-buttom Cover: drag from top buttom

Topleft-downright Extend: stretch from top left to down right

Topright-downleft Extend: stretch from top right to down left

Downleft-topright Extend: stretch from down left to top right

Downright-topleft Extend: stretch from down right to top left

Zoom-in from Center: enlarge from center Horizontal extension from Center:

stretch to left and right from center

Vertical extension from Center: Stretch from center to top and bottom

Fade-in Fade-out: Fade in and fade out

Also the speed of big screen transition can be set as slow and fast. See 5-5.

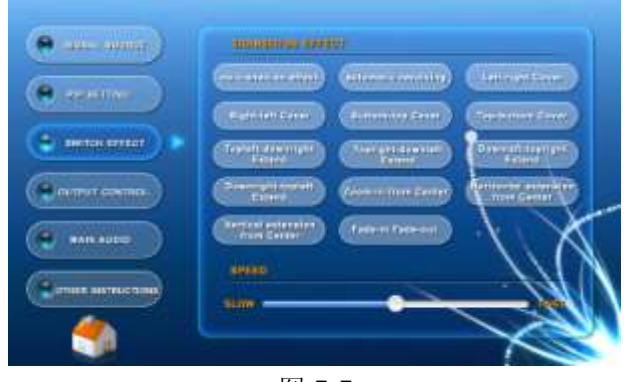

图 5-5

### <span id="page-17-1"></span>**5.4.4 OUTPUT CONTROL**

OUTPUT CONTROL includes PIP WINDOW, MAIN OUTPUT, OUTPUT RESOLUTION and OSD MENU, touch corresponding setup to select the parameters. See picture 5-6.

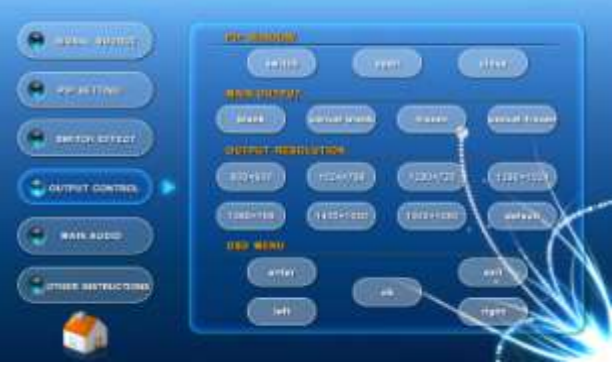

Picture 5-6

#### **PIP WINDOW** Setup Options

switch:Inter-switch the sub-screen and main screen

open: Open preview PIP function close: Close preview PIP function

#### **MAIN OUTPUT** Setup Options

blank: Output blank screen, close the picture on monitor, display blank screen (blue screen), with same BLANK button function on the main host front panel.

cancel blank: Cancel blank output, i.e. close the output of blank screen (blue screen)

frozen: The displaying picture is frozen. i.e.

temporary stop playback. It is the same as

ſ

FREEZE button on the front panel of the host.

cancel frozen: Cancel frozen picture.

### **OUTPUT RESOLUTION** Setup Options

Support the following resolutions output:

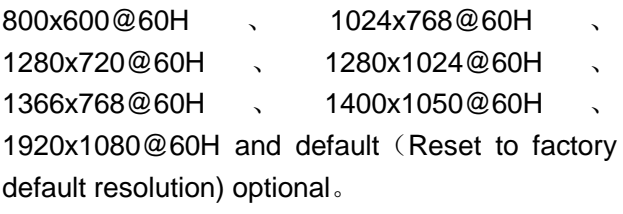

#### **OSD MENU** Setup Option

OSD menu has enter, exit, left ,right, and OK options.

#### <span id="page-18-0"></span>**5.4.5 MAIN AUDIO**

MAIN AUDIO (audio control of the main output) includes SOURCE SETTING (signal option) and VOLUME (target audio) and VOLUME SETTING.

**SOURCE SETTING** Setup Options

Control 8-way video sources of COMP1, COMP2, CV1, CV2, Y/C1, Y/C2, VGA and DVI

#### **VOLUME** Setup Options

main: Setup the audio source and MIC volume in the same time.

source: Separate control on the volume from audio sources

MIC: Separate control on MIC volume

#### **VOLUME SETTING** Setup Option

Setup volume and mute of the selected target

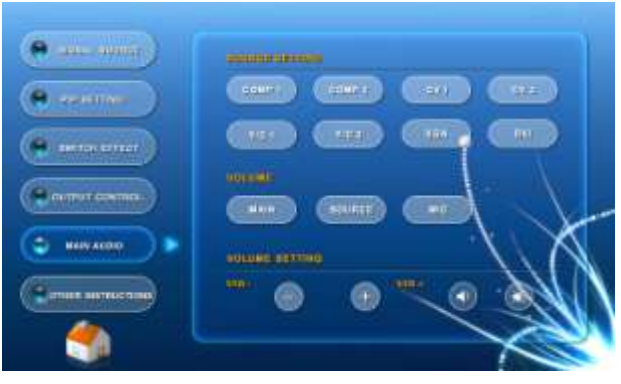

Picture 5-7

#### <span id="page-18-1"></span>**5.4.6 OTHER INSTRUCTIONS**

OTHER INSTRUCTIONS include OTHER INSTRUCTIONS and READ AND WRITE EDID (EDID).

#### **OTHER INSTRUCTIONS** Setup Options

 lock buttons: To avoid accidence, lock the buttons on the front panel of the host after setting up necessary values.

cancel: Open up the buttons function on the front panel of the host.

Erase memory: Delete the information automatically saved after powered off.

#### **READ AND WRITE EDID** Setup Option

Projection: Read and write the EDID from the monitor connected to the projector and transfer it to the device.

Preview: Read and write the EDID from the monitor connected to preview and transfer it to the device.

Default: Restore default EDID.

Note: When reading and writing EDID, DVI input signal is not for connection.

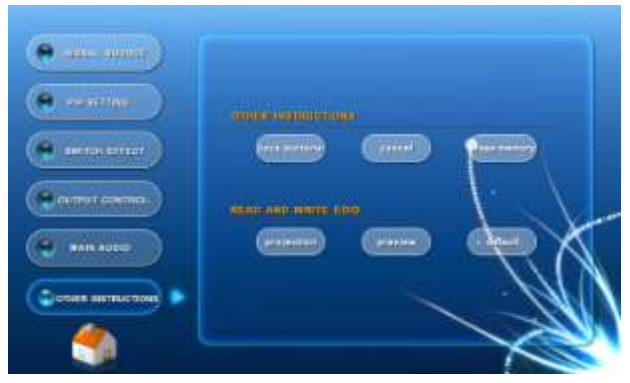

ſ

Picture 5-8

# **Chapter 6 Wireless Access Point**

 CR-WF10 Wireless Access Point is a WiFi connector for communication between SC-PIP202 host and WiFi G7 Wireless Touch Screen.

#### <span id="page-20-1"></span>**6.1 CR-WF 10 Wireless AP**

<span id="page-20-0"></span>ſ

CR-WF 10 Wireless (WiFi) AP is a brand new wireless point, and a mediate of resolving the communication between CREATOR Wireless (WiFi) Dual Touch Screen and control host.

Tiny and concise in appearance, the product supports IEEE802.11b/g protocol, with maximum transmission rate of 54Mbps, supporting high-speed wireless internet connection, providing stable wireless connection for an area of 40 square meters, supporting multiple cascade connections, wireless connection mode, wireless AP/relay mode, and bridging mode.

#### Functions and Features

◆ Flexible and reliable WAP support makes any model of touch screen working in an extensive covered area or region.

◆ Support multiple VLAN (Visual local-area network), single WAP can be used for establishing inter-independent and safe network. And it can be operated separately.

◆ With 3 configuration modes: wireless access point mode, wireless access point/relay mode and bridging mode.

◆ Support computer high speed internet connection.

◆ Support IEEE 802.11b/g international protocol.

◆ Support remote control as far as 40m (without)

obstacle) indoor, and 305m (without obstacle) outdoor.

Support maximum transmission rate of 54Mbps.

#### **Socket Instruction**

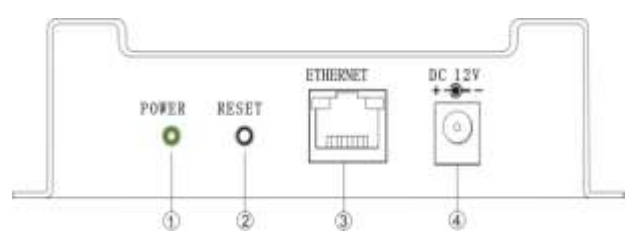

① POWER:Power indicator.

② RESET:Reset button is for restoring factory default setting. Press it slightly to reset, press and hold it for 10 seconds to restore factory default setting.

- ③ ETHERNET: Connect to internet.
- ④ Power socket: Self-adapt to DC 12V power

#### <span id="page-20-2"></span>**6.1.1 CR-WF10 Setup Instruction**

1、 Connect CR-WF10 Wireless (WiFi) Access Point to PC with a standard network cable.

2、 Connect to power and turn it on.

3、 Open Explorer, and input 192.168.1.254 (default). See picture 6-1.

4、 Input user name: admin and password: admin (default) in the pop-up window.

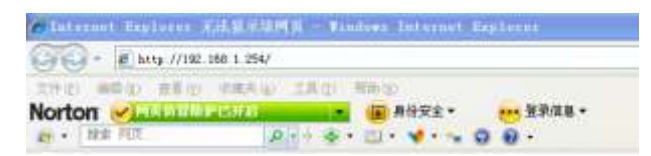

ſ

Picture 6-1

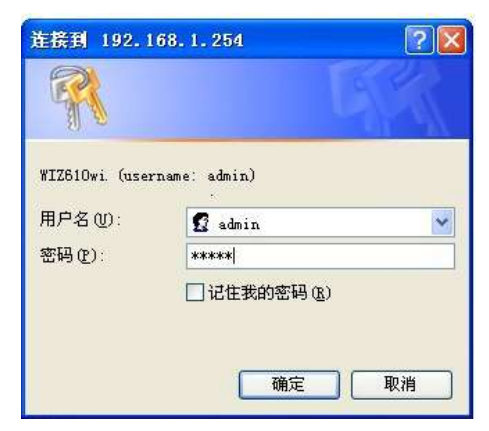

Picture 6-2

5、Having accessed to module setup window, user may setup some network information of the module.

Status displays the configuration information of the current device, as following picture 6-3.

| * Statut<br>- Network Sering                            | <b>&gt; System Data</b>         |                            |  |  |
|---------------------------------------------------------|---------------------------------|----------------------------|--|--|
| - Statute Lister<br>- SHIRLANDIA<br>- Study<br>F. Olima | <b>Tiyidane</b>                 |                            |  |  |
|                                                         | Undertaker                      | 31 HILLY AND               |  |  |
|                                                         | <b>Firehmany Visualish!</b>     | <b>WEBSING ALIEN</b>       |  |  |
|                                                         | <b>Fernane Bate:</b>            | <b>SEEM CRILE 63127-28</b> |  |  |
|                                                         | <b>LAW Cashasness</b>           |                            |  |  |
|                                                         | <b>HALAGEMENT</b>               | Mint at moss and           |  |  |
|                                                         | 17.4 Abron                      | <b>(REJORKSIZER)</b>       |  |  |
|                                                         | <b>Melassic Nadio</b>           | 255,266,266.91             |  |  |
|                                                         | <b>Debell Calmerer</b>          | 世主主任                       |  |  |
|                                                         | <b>DIRECT SANAHIRE</b>          | ⊶                          |  |  |
|                                                         | DOUT FOR AN UP A ARTISTS.       | 192.168.5.2                |  |  |
|                                                         | <b>DISTRIBUTION OF AUDITION</b> | 195,1982,199               |  |  |
|                                                         | <b>WLAN Configuration</b>       |                            |  |  |
|                                                         | <b>HACAGINIES</b>               | 32-34 (51) 100-22-23       |  |  |
|                                                         | aggra-                          | <b>MCAAD1</b>              |  |  |
|                                                         | <b>Chassash</b>                 | 917                        |  |  |
|                                                         | <b>Sental Configuration</b>     |                            |  |  |
|                                                         | lieter.                         | <b>Stanisler</b>           |  |  |
|                                                         | Professori                      | <b>GSR</b>                 |  |  |

Picture 6-3

#### **Network Setting**

Network Setting displays the configuration of the network, such as IP address, gateway, range of dhcp connection etc. (See picture 6-4)

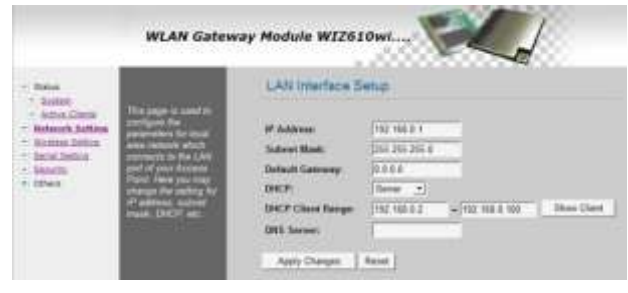

Picture 6-4

#### **Working Mode Setup**

Wireless Setting displays working mode setup window, please make necessary setup, as picture 6-5.

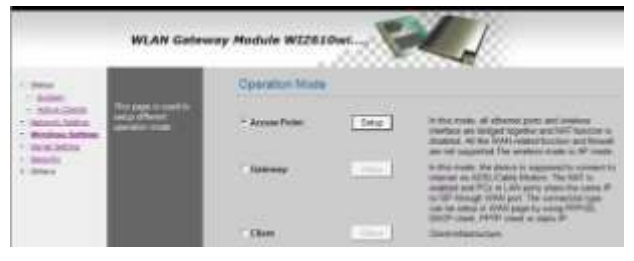

Picture 6-5

#### **Wireless Serial Setting**

Serial Setting displays wireless serial setting window, please make necessary setup, as picture 6-6.

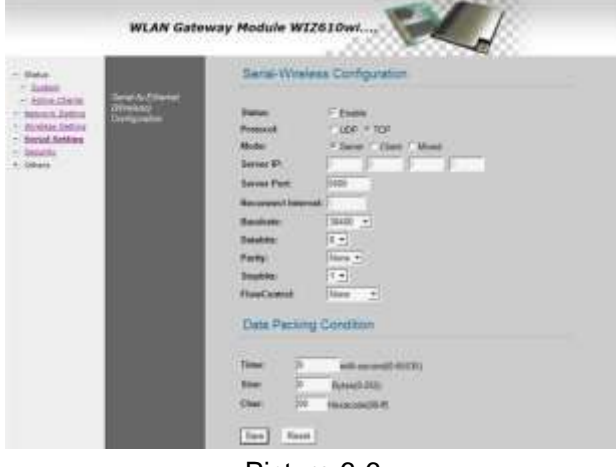

Picture 6-6

#### **Security Setup**

Security displays safety setting window. Please set up the likes of information of network encryption, as picture 6-7.

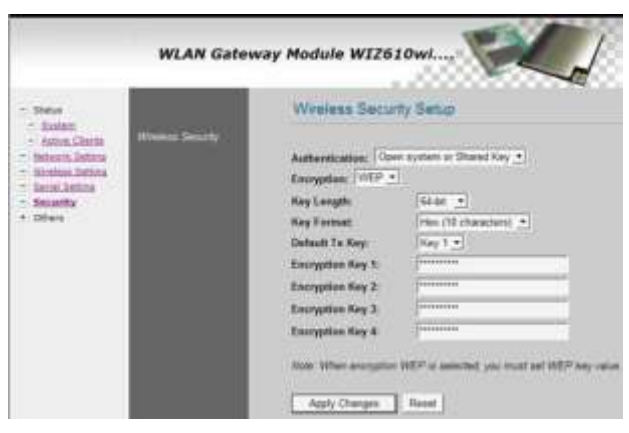

图 6-7

#### **Other Setting**

ſ

Others displays other settings, with following options available.

#### **A:Code Setting**

Region Settings display code setting window. Please make relevant selections, as picture 6-8.

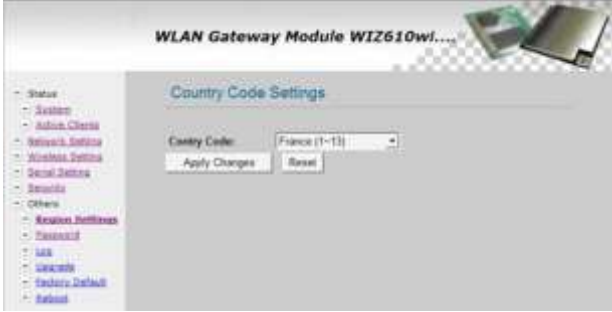

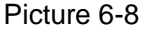

#### **B:Password Management Setting**

Password displays the window of password management setting. Please make relevant password management setting, as picture 6-9.

| <b>Ration</b><br>Inter.                                                                                                    |                                                                                                    | Password Setup                                                                                                    |
|----------------------------------------------------------------------------------------------------|----------------------------------------------------------------------------------------------------|----------------------------------------------------------------------------------------------------|
| - Attor Clerts<br><b>Retracts Institute</b><br>Wretess Setting<br>· Deini Setza<br><b>Smartin</b><br>Olfwis<br>*/ Segmi Setting<br>- Fassenood<br>12,440<br>$-1000000$<br>- Factory Darlant<br>$\sim$ falsed | W 2N SEVHERIAN<br><b>Proof drove Proofs, 18 per</b><br><b>Mongh</b><br>North of Dalersmouth and<br>durante pensassi to<br><b>SECURITY MARINE</b> | <b>New Passworth</b><br>Curdivisod Passworth<br>Apply Change   Reset<br>the property and property of the property |

Picture 6-9

### **C:Identification Setting.**

Log displays identification setting window, as picture 6-10.

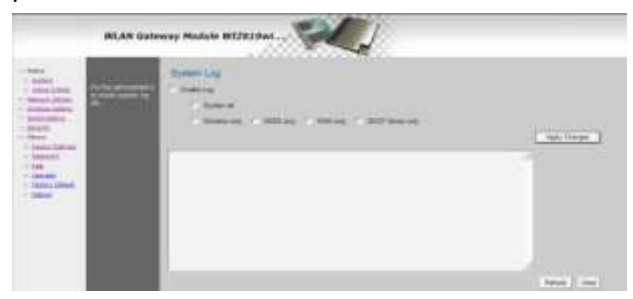

Picture 6-10

#### **D: Firmware Upgrade**

Upgrade displays the window of firmware upgrade, as picture 6-11.

In the process of upgrade, please do not disconnect the power. Otherwise the upgrade will be failed. The process of upgrade takes about 2 minutes. After finishing the upgrade, the system will automatically jump to the front page. Please be patient to wait.

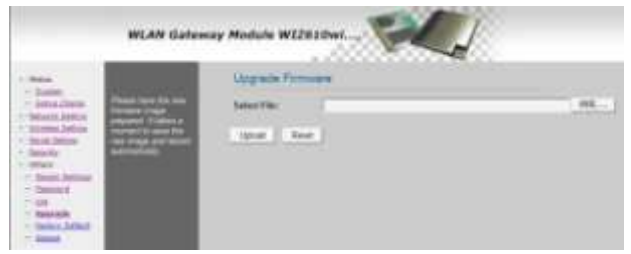

Picture 6-11

#### **E: Restore Factory Default Setting**

Factory Default displays the option window of restoring to factory default, as picture 6-12.

After restoring to factory default, all user configurations will be deleted. If necessary, please use the function of Backup Configuration to save current router configuration. You may access to http://192.168.1.254 to re-setup the router using "admin" as both user name and password.

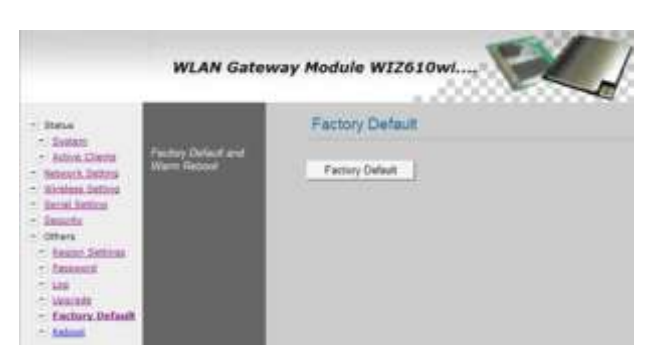

图 6-12

#### **F: Reboot Router**

ſ

 Reboot displays the option window of restarting the router, as picture 6-13.

 Network will be suspended for a short time when router reboot is in progress.

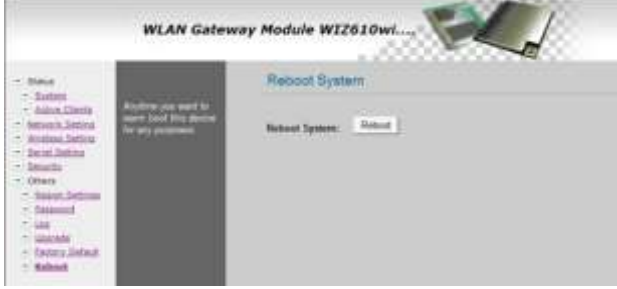

Picture 6-13

6 、 Connect to power, and open wireless connection, double click the location indicated in picture 6-14 to connect to the selected network.

| <b>UNIVERSITY</b>                               |                                                                         |                     |  |
|-------------------------------------------------|-------------------------------------------------------------------------|---------------------|--|
| 网络仕事<br>o antiquem                              | 选择无线网络<br>单击以下先例中的项目以连接复红地内的光线FB由机防渠更多层差 (8)。                           |                     |  |
| $ \frac{2777}{474740}$                          | <b>PRINTENNI</b><br>tigit<br>期用安全的充沛問題                                  | 已放弃上去               |  |
| 相关作业<br><b>AI TRIANFILE</b><br><br>BITES/ILLERE | TP-12BE_17290214444<br>(10) 1)<br>お用気虫的毛材作品<br><b>TF-12RE</b><br>(10.0) | 미주 년<br>田崎 優        |  |
| U-Wrands                                        | ※京都安全認識的基準時<br><b>WIDDOM</b><br>主任愛安全机制的光統門店<br>$17 - 1.134$ and        | <b>ALLE</b>         |  |
|                                                 | tigil<br>未经整要支机制的光线用油<br>ChinaBet aCr#<br>090                           | iall)<br><b>INC</b> |  |

Picture 6-14

## <span id="page-23-0"></span>**6.1.2 Connection**

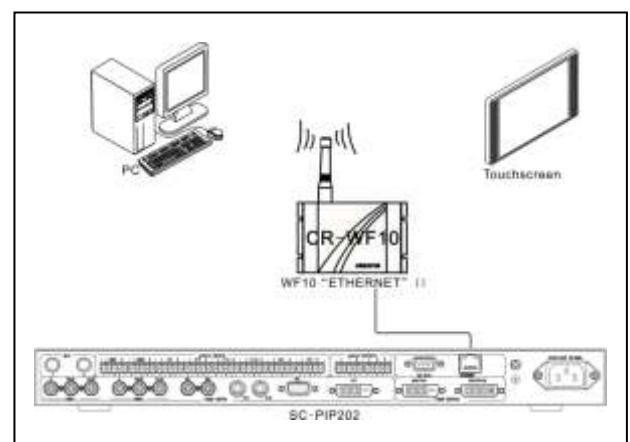

<span id="page-24-0"></span>ſ

# **Chapter 7 Instructions Set**

Baud Rate:9600 Data Bit:8 Stop Bit:1 Parity Check: None Remarks: $xx = [mm,nn]$  indicates the number area of xx is mm~nn, with nn-mm+1 values in total Baud rate: 9600 Data bit: 8 Stop bit: 1 Parity: none

Note:  $xx = [mm,nn]$  indicates the value range of  $xx$  is mm~nn, with nn-mm+1values all together

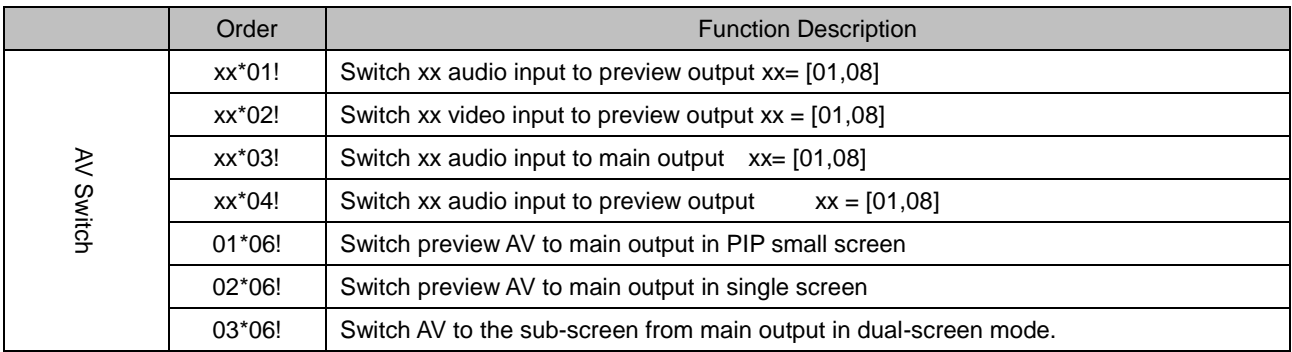

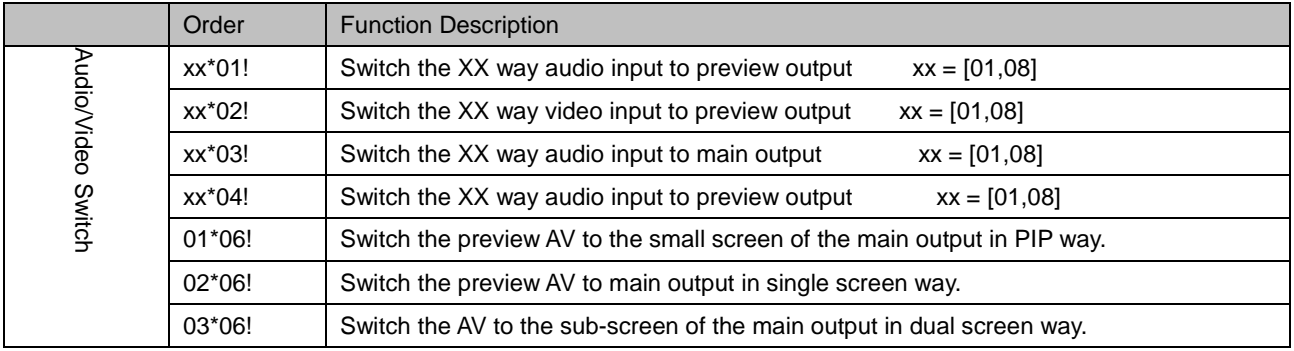

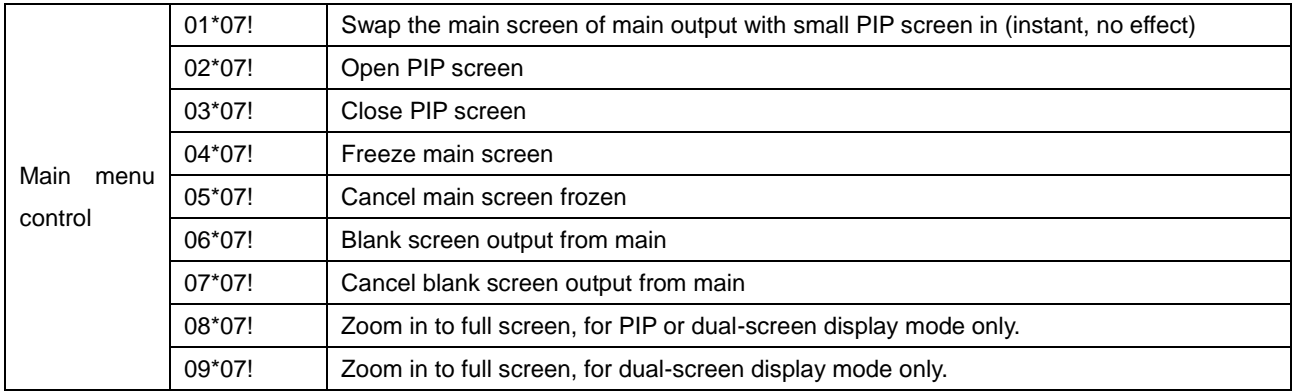

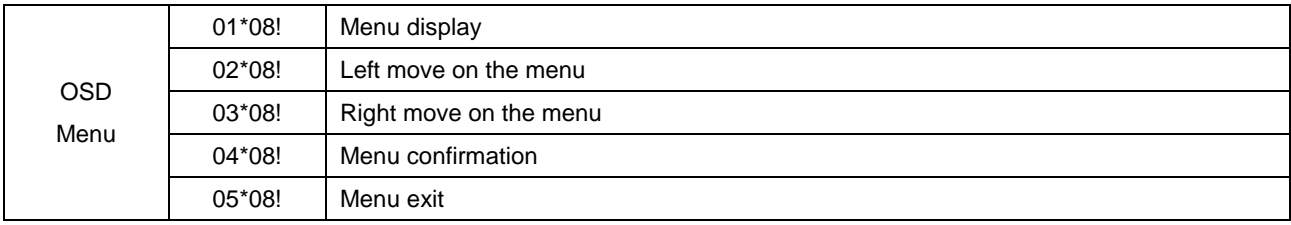

ſ

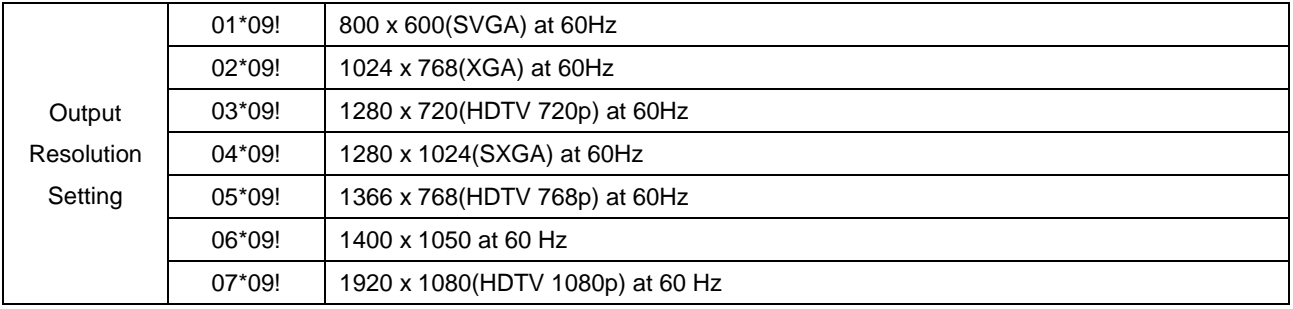

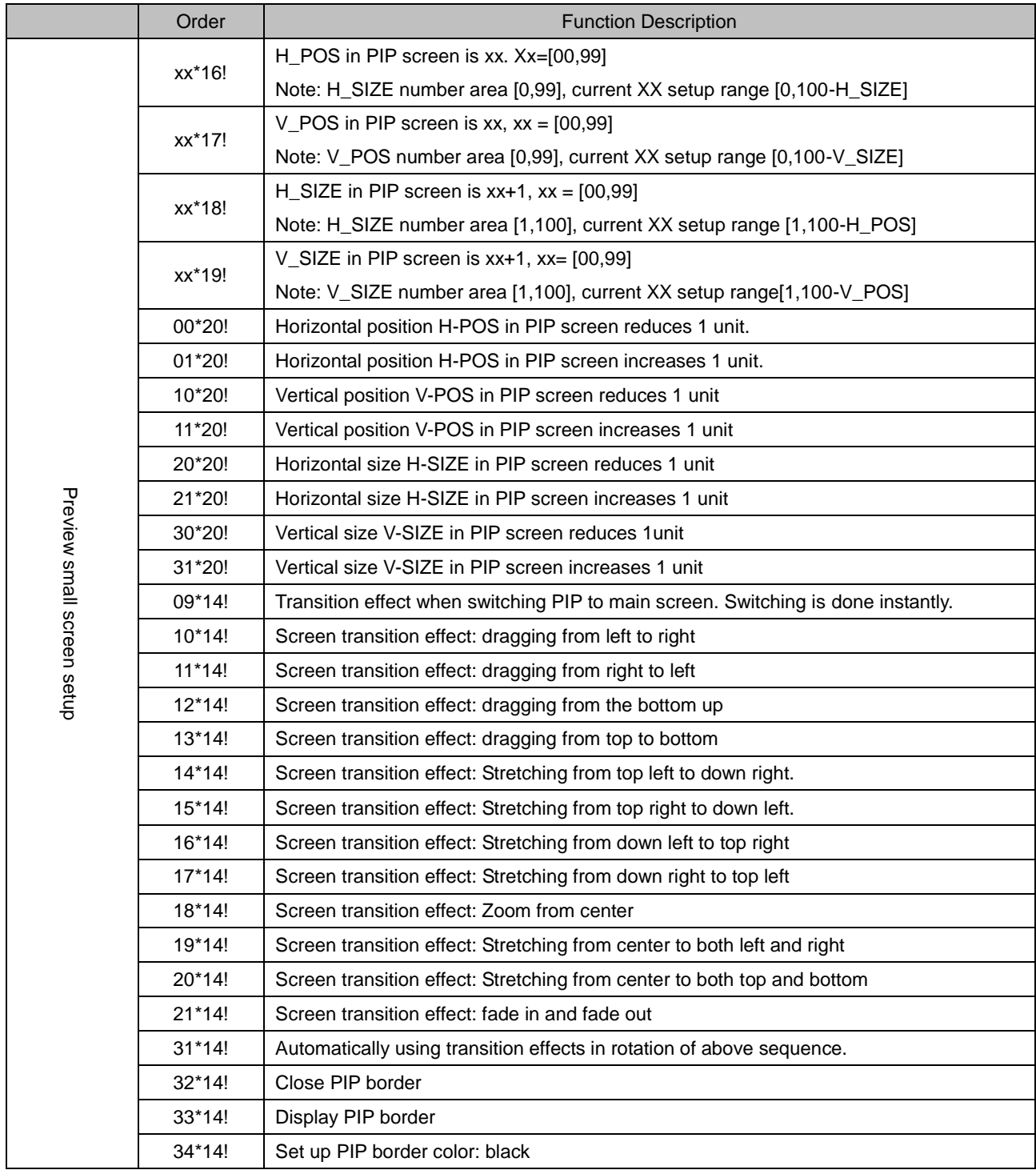

ſ

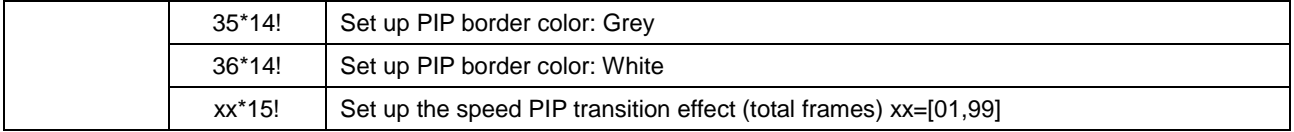

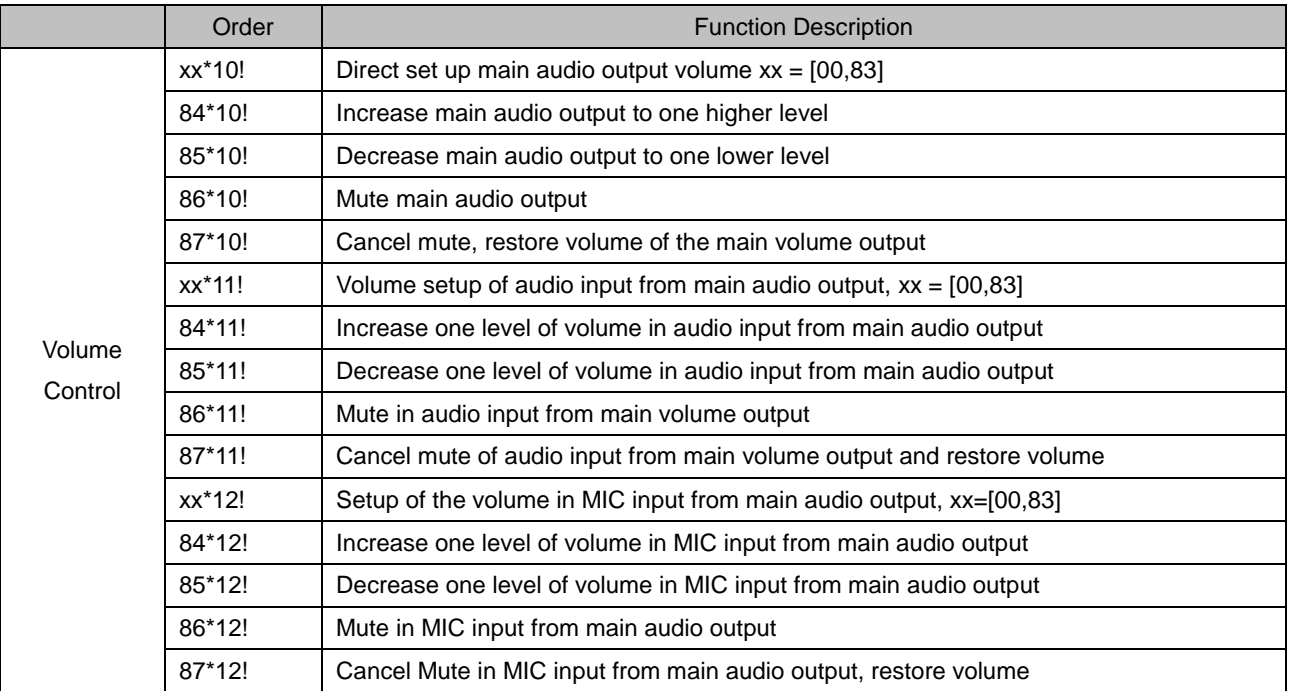

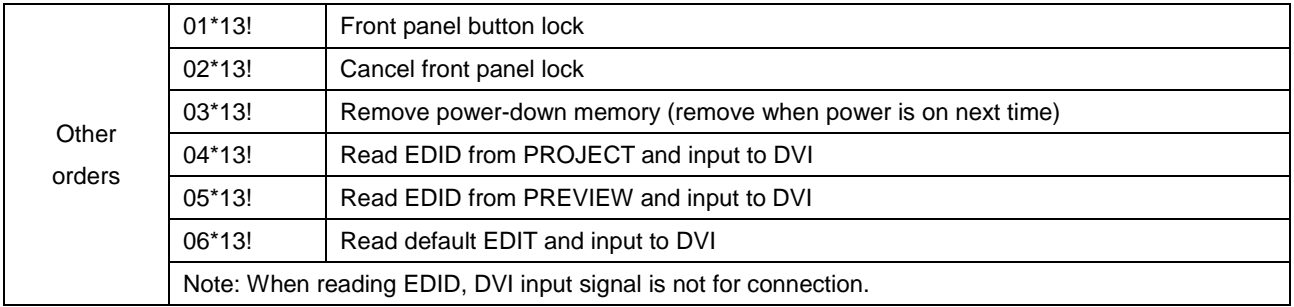

<span id="page-27-0"></span>ſ

# **Chapter 8 Technical Parameters**

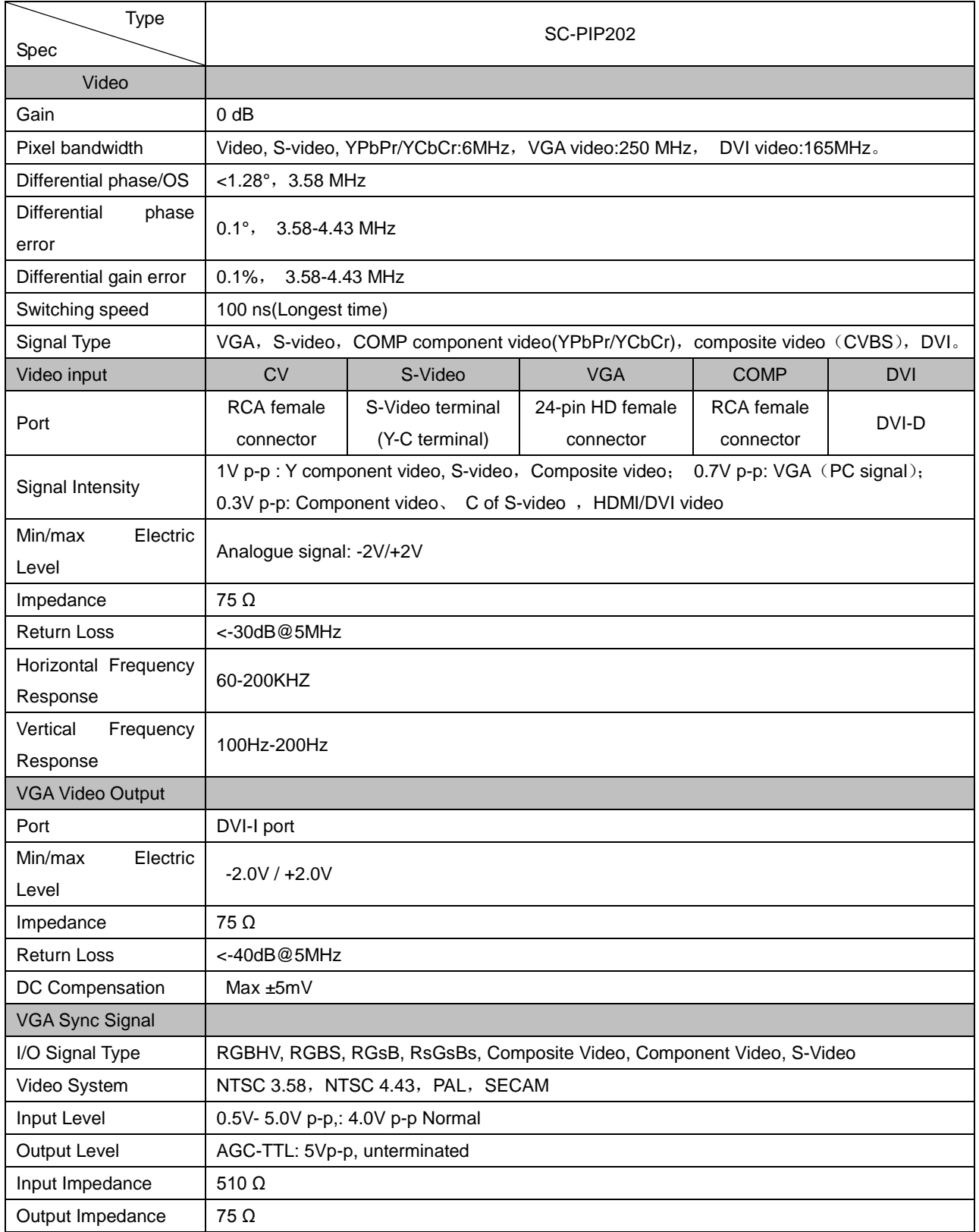

ſ

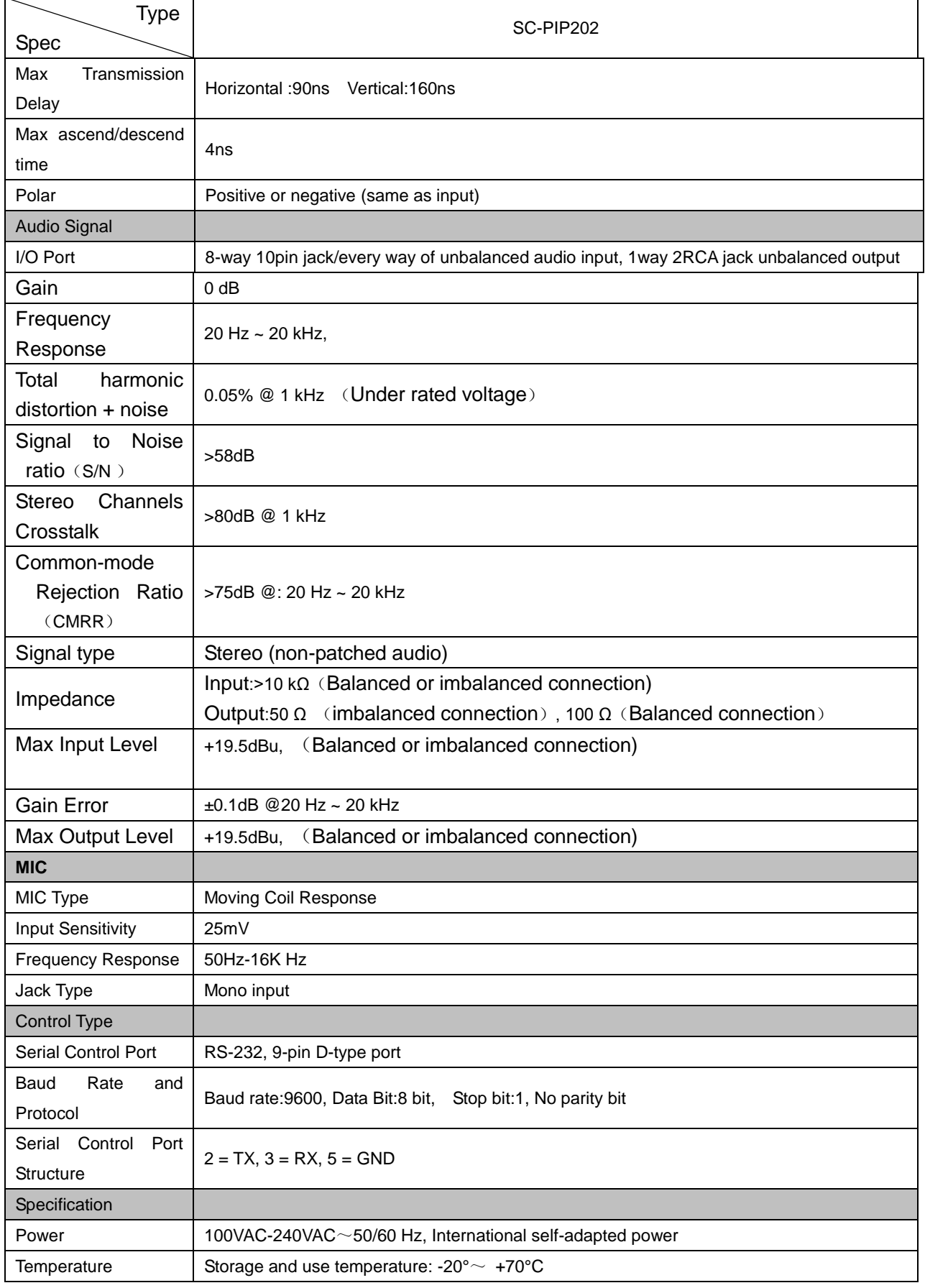

ſ

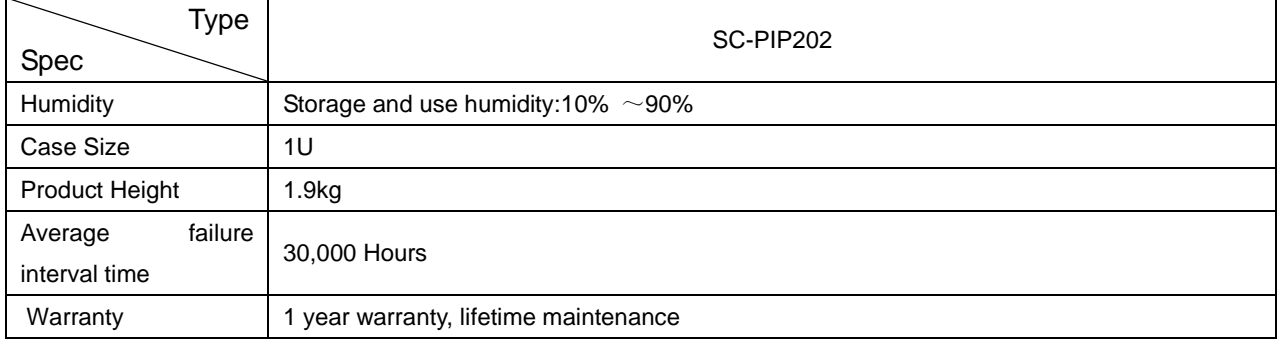

<span id="page-30-0"></span>ſ

# **Chapter 9 General Troubles Shooting**

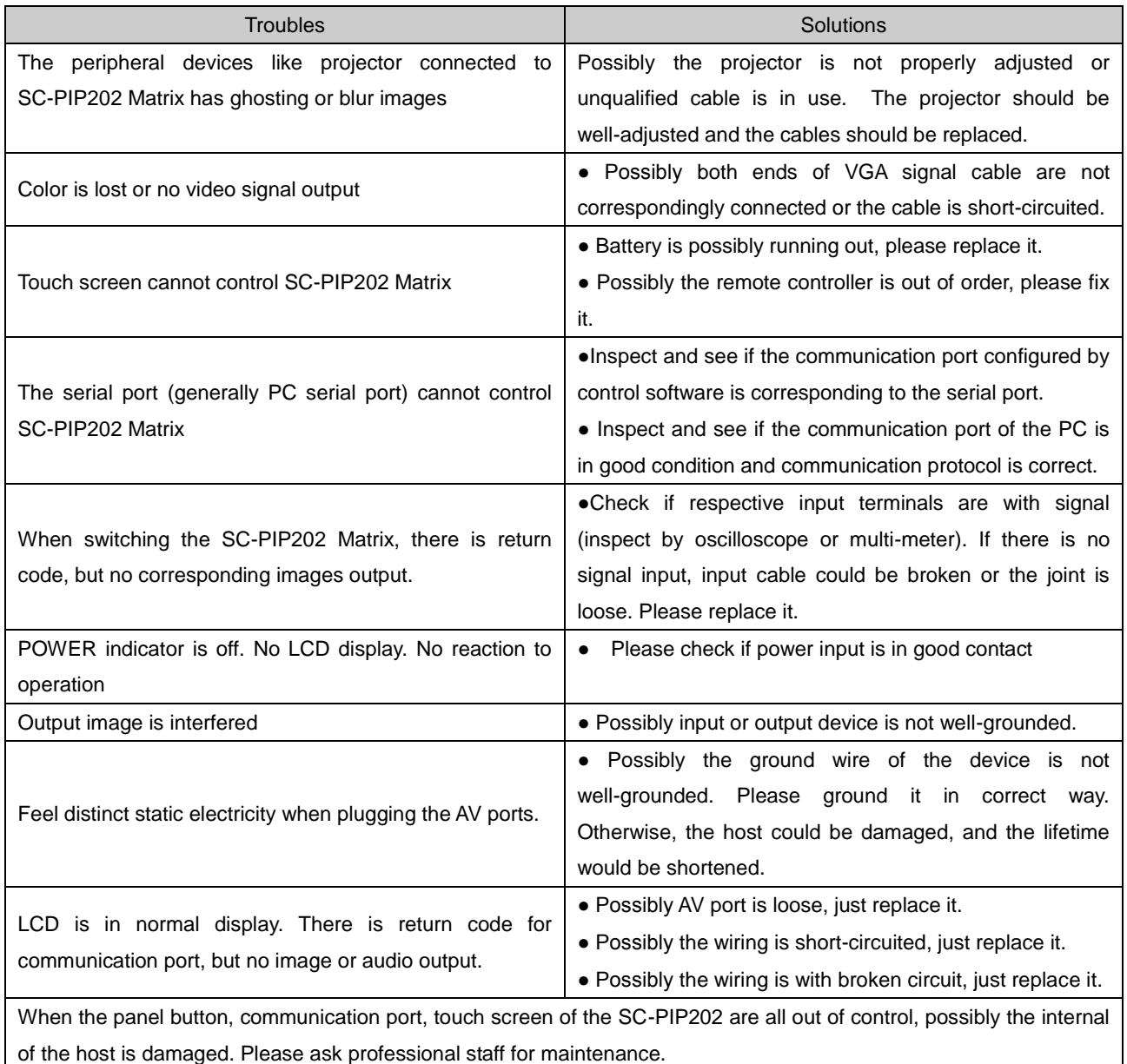

CREATOR CORPORATION (CHINA) Copyright by CREATOR

Last Revision:06/2010